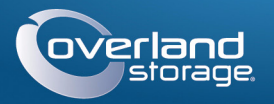

# Guía de inicio rápido

# **SnapServer® XSD 40**

Dispositivo de almacenamiento de escritorio <sup>10400568-002</sup>

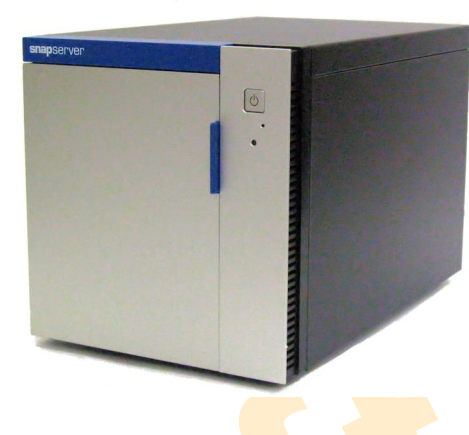

Es **esencial** que active su garantía. La asistencia técnica y de garantía **no estarán**  disponibles hasta que la garantía se encuentre activa:

## **Paso 1**

- 3. Haga clic en Registrar nuevo producto.
- **4.** Rellene la información (incluyendo el número de serie) y haga clic en Enviar.
- **1.** Vaya a<http://www.overlandstorage.com/>y seleccione Servicio y asistencia > Mis productos.
- **2.** En el [Inicio de sesión del sitio,](http://support.overlandstorage.com/touchpoint/logIn/login.aspx?ReturnUrl=%2ftouchpoint%2fproducts%2fproducts.aspx) introduzca su **dirección de correo electrónico** y **contraseña** y haga clic en IR.

*NOTA: recibirá un correo electrónico de confirmación de Overland con instrucciones para completar el proceso de registro.*

## **Paso 2**

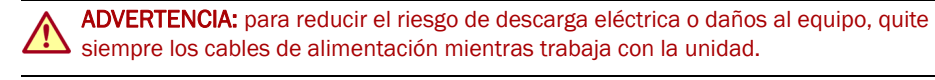

Cualquier componente interno opcional, como las tarjetas PCIe y DIMM adicional, debe instalarse antes de continuar. Consulte las instrucciones de instalación y las advertencias incluidas con los componentes accesorios.

## **Paso 3**

Todas las unidades para el XSD 40 vienen embaladas por separado y deben instalarse. El XSD 40 soporta hasta cuatro unidades de disco. La unidad se envía sólo con el número de unidades de disco solicitadas.

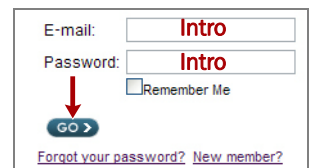

Debe desbloquear el mecanismo de mando para instalar las carcasas para unidades en el XSD 40.

- <span id="page-0-0"></span>**1.** Deslice el **botón de liberación** situado en la carcasa hacia la derecha. Se abrirán el cierre de la parte central de la carcasa y el mecanismo de mando.
- <span id="page-0-1"></span>**2.** Coloque la **carcasa** sobre una superficie segura.
- **3.** Repita los [pasos 1–](#page-0-0)[2](#page-0-1) del procedimiento con cada una de las **carcasas** de disco restantes.
- <span id="page-0-2"></span>**4.** Con la puerta abierta, coloque un **conjunto** de la unidad delante de la **bahía** vacía más superior.
- **5.** Deslice el **conjunto** en la bahía hasta que haga tope.

- <span id="page-0-3"></span>**6.** Haga girar la **agarradera** haca la posición de cierre hasta escuchar el "clic", bloqueando la unidad en su posición.
- **7.** Repita los [pasos 4–](#page-0-2)[6](#page-0-3) de la operación para **cualquier** otra unidad que desee instalar.
- **8.** Cierre la **puerta**.

## **Paso 4**

**7.** Presione brevemente el **botón de encendido** frontal (**c**) para encender la unidad.

IMPORTANTE: la configuración de velocidad/dúplex de los puertos Ethernet en un XSD 40 está predeterminada en autonegociar. El conmutador o concentrador al que está conectado el XSD 40 también se debe configurar en autonegociar o, de lo contrario, el rendimiento de procesamiento o conectividad al XSD 40 podría verse seriamente perjudicado.

Todo el cableado, puertos, conexiones de alimentación y conductos de salida se encuentran situados en el panel trasero del XSD 40.

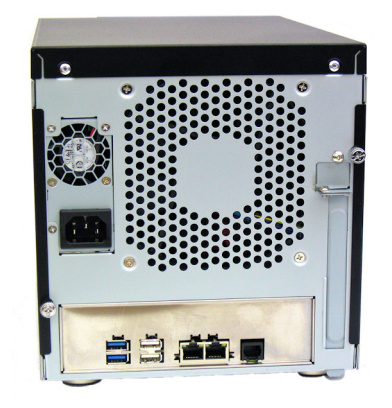

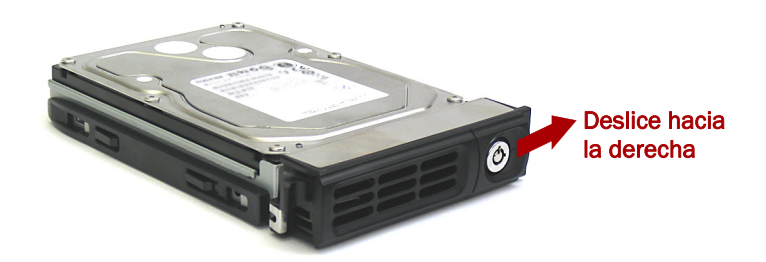

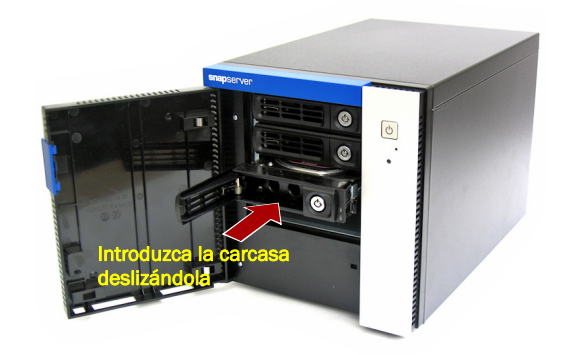

Conecte los cables como se indica:

- **1.** Coloque la unidad sobre una **superficie segura** en su lugar de instalación.
- 
- **3.** Si lo desea, conecte un segundo **cable de red** a la toma Ethernet 2.
- *NOTA: aprovechar la conexión de red (equilibrio de cargas o conmutación por error), los dos puertos de datos (Ethernet 1 y 2) deben estar físicamente conectados a la red. Para el equilibrio de cargas, conéctelos al mismo conmutador de la misma subred con el conmutador definido en la opción de autonegociación. Para conmutaciones en caso de error, conéctelos a los distintos conmutadores de la misma subred.*
- XSD 40.
- **5.** Conecte el **cable de alimentación** a un dispositivo SAI o a una fuente de alimentación CA que disponga de conexión a tierra.
- **6.** Si utiliza un dispositivo SAI de marca APC, conecte el **cable USB** desde el SAI al puerto USB de la parte trasera del SnapServer.

- 1 Puertos USB 3.0 (2, azul) 2 - Puertos USB 2.0 (2, blanco)
- 3 Puertos Ethernet (2) 4 - Puerto serie\*
- \* Para uso exclusivo de la asistencia técnica.
- **2.** Conecte la toma Ethernet 1 a una **red**.
	- Con un cable de categoría 5e (o superior), conecte la toma Ethernet 1 del dispositivo a un conmutador Gigabit Ethernet que se encuentre en la misma LAN que el sistema central utilizado para gestionar el SnapServer XSD 40.

- **4.** Conecte ambos para cables de alimentación a la toma de **alimentación de CA** del
	- *NOTA: los sistemas SnapServer se han diseñado para funcionar con USB de marca APC o dispositivos SAI basados en red para apagar automáticamente de manera limpia en caso de que se produzca un fallo de alimentación. Debe configurar la unidad APC en la Interfaz de administración web y en la interfaz de usuario de APC.*
- Después del encendido inicial con nuevas unidades, los aparatos de la Serie DX tardan hasta **10 minutos** en completar el proceso de inicialización del nuevo aparato. Durante este tiempo, el LED de estado parpadea alternando entre verde y ámbar.
	- ATENCIÓN: Con el sistema en este estado no deberá quitarse la alimentación bajo ningún concepto. De hacerlo se podría inutilizar el aparato.
- Una vez completada la inicialización, el sistema se reiniciará automáticamente y el LED de estado mostrará un color verde fijo. Continúe con ["Primera conexión.".](#page-1-0)

## *Importante: lea esta información antes de continuar*

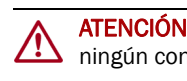

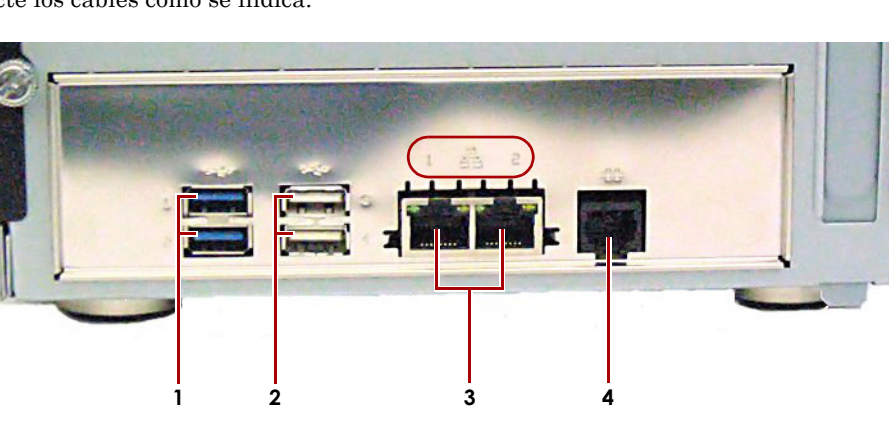

\*10400568002\*

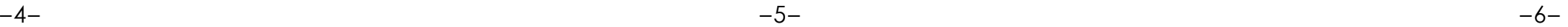

Puede obtener asistencia técnica adicional a través de Internet en la **[página web de Overland](http://support.overlandstorage.com)  [Storage](http://support.overlandstorage.com)** o contactando con Overland Storage a través de la información recogida en la página **[Contáctenos](http://www.overlandstorage.com/company/contact-us/index.aspx)** de nuestro sitio web.<br>OD11015

#### **<http://support.overlandstorage.com>**

### <span id="page-1-0"></span>*Primera conexión*

*NOTA: los servidores SnapServer están programados para adquirir una dirección IP de un servidor DHCP. Si no se encuentra servidor DHCP en la red, el SnapServer establece como parámetros predeterminados una dirección IP en el rango 169.254.xxx.xxx. Podría no ser lograr visualizar la unidad en su red hasta encontrar, y opcionalmente, asignar, una dirección IP mediante la aplicación SnapServer Manager (SSM).*

- **•** Si instala su SnapServer XSD 40 en una red con un servidor DHCP, continúe en la sección "[Conexión mediante el nombre del dispositivo](#page-1-1)".
- **•** Si su red no dispone de servidor DHCP ni de servicios de resolución de nombres, continúe en la sección ["Conexión mediante SnapServer Manager](#page-1-2)".

### <span id="page-1-1"></span>*Conexión mediante el nombre del dispositivo*

Este procedimiento requiere que los servicios de resolución de nombre (a través de DNS o un servicio equivalente) estén operativos.

**1.** Busque el **nombre de servidor**.

El predeterminado del XSD 40 es "Snap*nnnnnnn*," en el que *nnnnnnn* es el número de aparato. El número del servidor es una cadena compuesta sólo de números que aparece en una etiqueta fijada a la base de su servidor.

**2.** Introduzca la **URL de servidor** en un explorador web.

Por ejemplo, introduzca "http://Snap*nnnnnnn*" (empleando el nombre del XSD 40 predeterminado).

- **3.** Presione Intro para conectarse a la interfaz Web Management.
- **4.** En el cuadro de diálogo de inicio de sesión, introduzca **admin** como nombre de usuario y **admin** como contraseña y, a continuación, haga clic en Aceptar.
- **5.** Complete el **Asistente de configuración inicial**.
- Su XSD 40 está listo para ser configurado para su entorno y necesidades específicas.

## <span id="page-1-2"></span>*Conexión mediante SnapServer Manager*

SnapServer Manager (SSM) es una aplicación administrativa basada en Java y de plataforma independiente que se ejecuta en las plataformas más importantes. SSM ofrece a los administradores una única interfaz desde la que pueden detectar cualquier SnapServer de la red. Puede descargar e instalar SSM en:

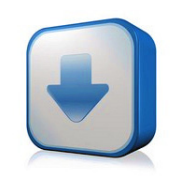

#### <http://docs.overlandstorage.com/ssm>

Asegúrese de instalar SSM en un ordenador que se encuentre en el mismo segmento de red que su SnapServer.

#### **Procedimiento SnapServer Manager**

#### **1.** Ejecute **SSM**.

SSM detecta todos los SnapServer de su segmento de red local y muestra sus nombres de servidor, direcciones IP y demás información de estado en la consola principal. Si no tiene un servidor DHCP, puede producirse una demora antes que el dispositivo aparezca en la red.

*NOTA: para distinguir varios servidores SnapServer, puede que necesite encontrar los nombres de dispositivo predeterminados tal y como se explica en la sección "[Conexión](#page-1-1)  [mediante el nombre del dispositivo"](#page-1-1) anterior.*

- **2.** En SSM, haga clic con el botón derecho en el nombre del XSD 40 y seleccione **Iniciar administración web**.
- **3.** Inicie sesión en la **Interfaz de administración web**.

En el cuadro de diálogo de inicio de sesión, introduzca **admin** como nombre de usuario y **admin** como contraseña y, a continuación, haga clic en Aceptar.

#### **4.** Complete el **Asistente de configuración inicial**.

Su XSD 40 está listo para ser configurado para su entorno y necesidades específicas.

### *Manuales de usuario*

Para obtener más información acerca de la configuración de su SnapServer XSD 40, consulte la *Guía para GuardianOS del Administrador SnapServer* o las *Notas de la versión del GuardianOS*.

Están **disponibles online** en:

#### <http://docs.overlandstorage.com/snapserver>

En la página web encontrará disponibles versiones traducidas de esta Guía de inicio rápido.

## *Garantía y asistencia técnica*

Para obtener información general sobre la garantía y la asistencia técnica, visite la página [Contáctenos](http://www.overlandstorage.com/company/contact-us/index.aspx) de nuestro sitio web:

[http://www.overlandstorage.com/company/contact-us/](http://www.overlandstorage.com/company/contact-us/index.aspx) [index.aspx](http://www.overlandstorage.com/company/contact-us/index.aspx)

Para obtener información sobre cómo contactar con el centro de asistencia técnica de Overland, visite la página [Contáctenos](http://docs.overlandstorage.com/support) de nuestro sitio web:

<http://docs.overlandstorage.com/support>

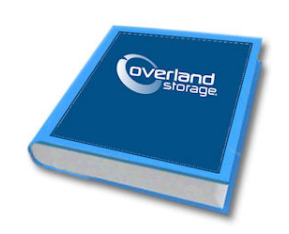

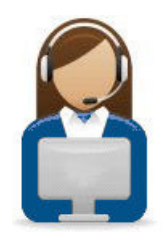

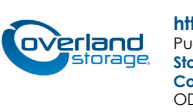

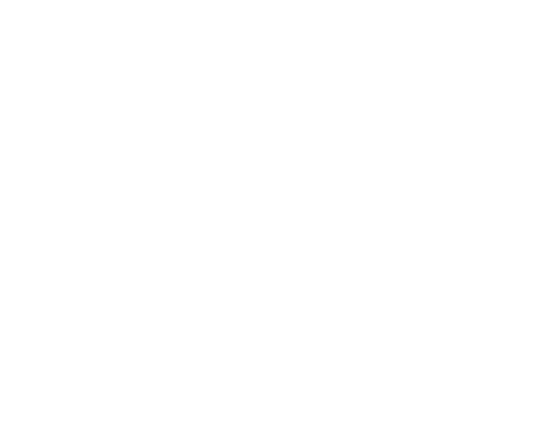